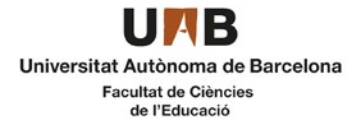

### **Manual de automatrícula del Máster oficial en Formación del Profesorado de Educación Secundaria Obligatoria y Bachillerato, Formación Profesional y Enseñanza de Idiomas**

Curso 2023-2024

# [**1**]

Antes de empezar la automatrícula, revisa la información de la ficha del máster sobre las cosas que debes tener en cuenta antes de matricularte:

[Especialidad de Matemáticas](https://www.uab.cat/web/estudiar/la-oferta-de-masteres-oficiales/matricula/formacion-de-profesorado-de-educacion-secundaria-obligatoria-y-bachillerato-formacion-profesional-y-ensenanza-de-idiomas-especialidad-de-matematicas--1345655939603.html?param1=1345658530548)

[Resto de especialidades](https://www.uab.cat/web/estudiar/la-oferta-de-masteres-oficiales/matricula/formacion-del-profesorado-de-educacion-secundaria-obligatoria-y-bachillerato-formacion-profesional-y-ensenanzas-de-idiomas-1345655939603.html?param1=1236065658068)

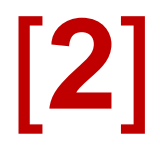

Si durante la automatrícula detectas algún problema de conexión o de funcionamiento de la aplicación:

Consulta en la ficha del máster si se ha publicado algún aviso de incidencia

- En caso contrario, ponte en contacto con la Gestión Académica, enviando un correo a la dirección ga.c.educacio@uab.cat

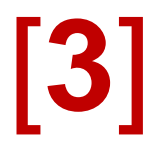

Si has de contactar con la coordinación del máster por alguna cuestión relacionada con la tutoría previa que has hecho, puedes hacerlo a través del correo electrónico:

Especialidad de Matemáticas: [Lluis.Albarracin@uab.cat](mailto:Lluis.Albarracin@uab.cat)

Resto de especialidades: [AnaMaria.Margallo@uab.cat](mailto:AnaMaria.Margallo@uab.cat)

## [**4**]

#### **La automatrícula**

Si no has sido estudiante de la UAB previamente, tendrás que conseguir tu NIU y crear una contraseña para acceder a los espacios y servicios online. Puedes hacerlo desde [este enlace.](https://oim.uab.es/opwd/nifmail?lang=es)

Para acceder a la automatrícula, has de ir a la página<https://sia.uab.es/>

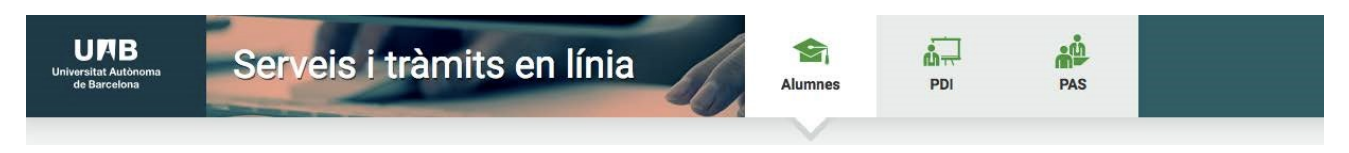

En el apartado "*Matrícula y expediente*" tendrás que acceder a la opción "*Automatrícula de estudiantes de nuevo acceso*". Para acceder, tendrás que identificarte con el **NIU** y la **contraseña**.

Después de identificarte has de seleccionar los estudios a los que te matriculas clicando en la flecha de la izquierda:

Seleccionar Plan de Estudios

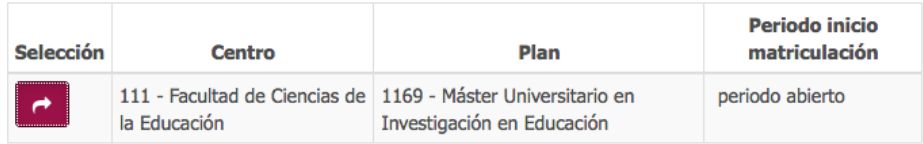

Y una vez dentro de la matrícula de los estudios verás que está dividida en 5 pasos:

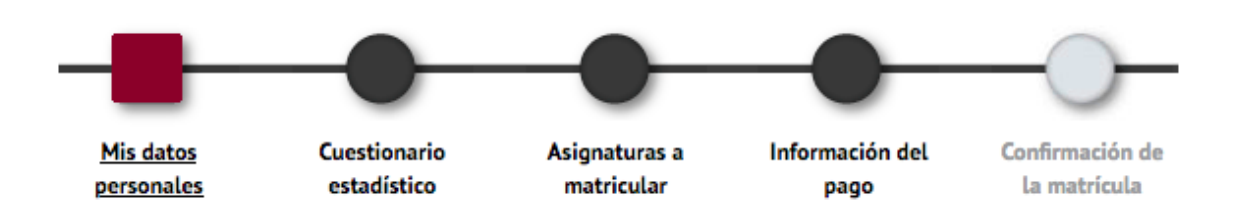

#### **Primero: Mis datos personales**

En esta primera parte has de revisar los datos personales que hiciste constar en la preinscripción y completar los que falten. También tendrás que aceptar el compromiso relativo al derecho a la privacidad y al reconocimiento de la autoría intelectual. Si clicas en "*Información importante sobre*" se abrirá una ventana con el texto del compromiso. Una vez leído, puedes aceptarlo y se cerrará la ventana, quedando marcado el cuadro de la izquierda.

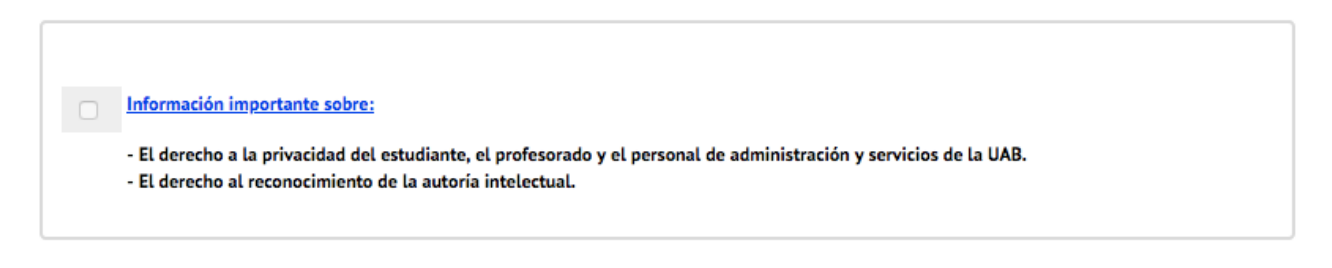

También tendrás que aceptar la información sobre el tratamiento de tus datos personales:

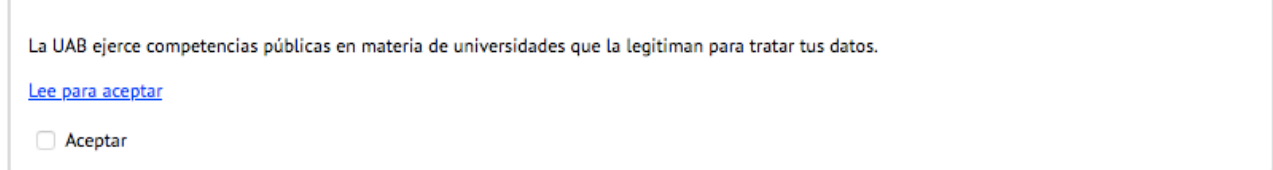

Clicando en "*Lee para aceptar*" se abrirá una ventana con la información que tendrás que leer. Cuando cierres la ventana, podrás marcar el cuadro de "*Aceptar*".

A continuación tendrás que indicar si autorizas o no a recibir información de algunas de las entidades de la UAB. Has de responder todas las preguntas.

Si tienes derecho a la gratuidad de la matrícula por tener un grado de discapacidad igual o superior al 33%, puedes autorizar a la UAB a consultar estos datos directamente en la administración autonómica. De este modo no sería necesario que presentes la documentación acreditativa:

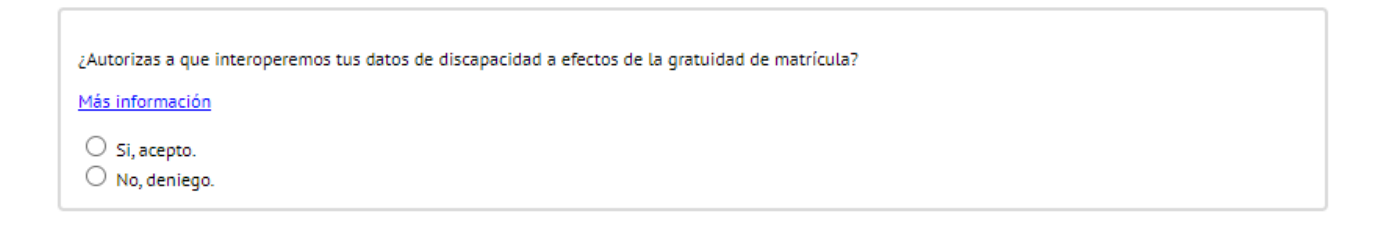

Revisa que en los campos "*Teléfono móvil*" y "*Otro e-mail*" la información es correcta y está actualizada.

Siguiente

Al final de esta sección, cuando hayas finalizado has de clicar

#### **Segundo: Cuestionario estadístico**

Siguiente Has de responder el cuestionario y clicar

#### **Tercero**: **Asignaturas a matricular**

Lo primero que tendrás que hacer en este apartado es seleccionar en el campo "*Régimen de permanencia*" Lo primero que tendrás que hacer en este apartado es seleccionar en el campo "*Régimen de permanencia*" el tipo de dedicación a los estudios que harás este curso (tiempo parcial o completo) y que has acordado con la coordinación del máster en la tutoría previa:

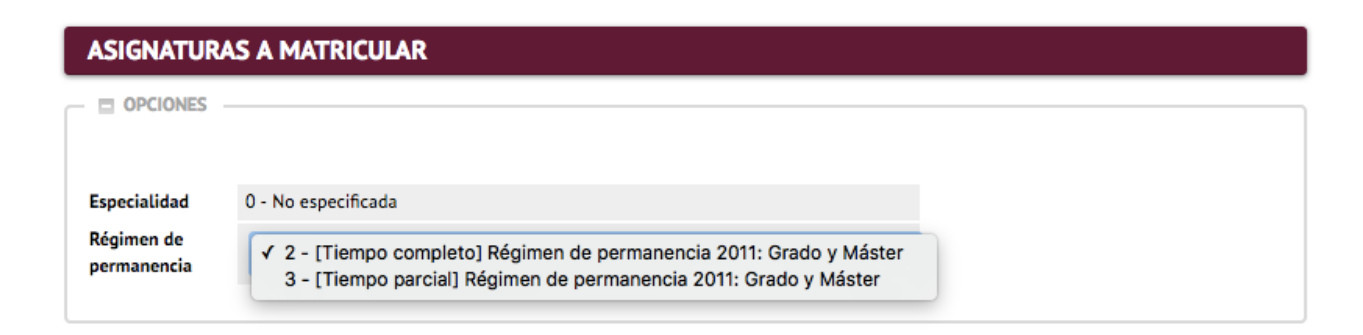

Después tendrás que seleccionar (con el botón  $\blacksquare$ ) las asignaturas que has de matricular (las que has acordado con la coordinación en la tutoría), de la lista que aparece más abajo en la pestaña "Plan":

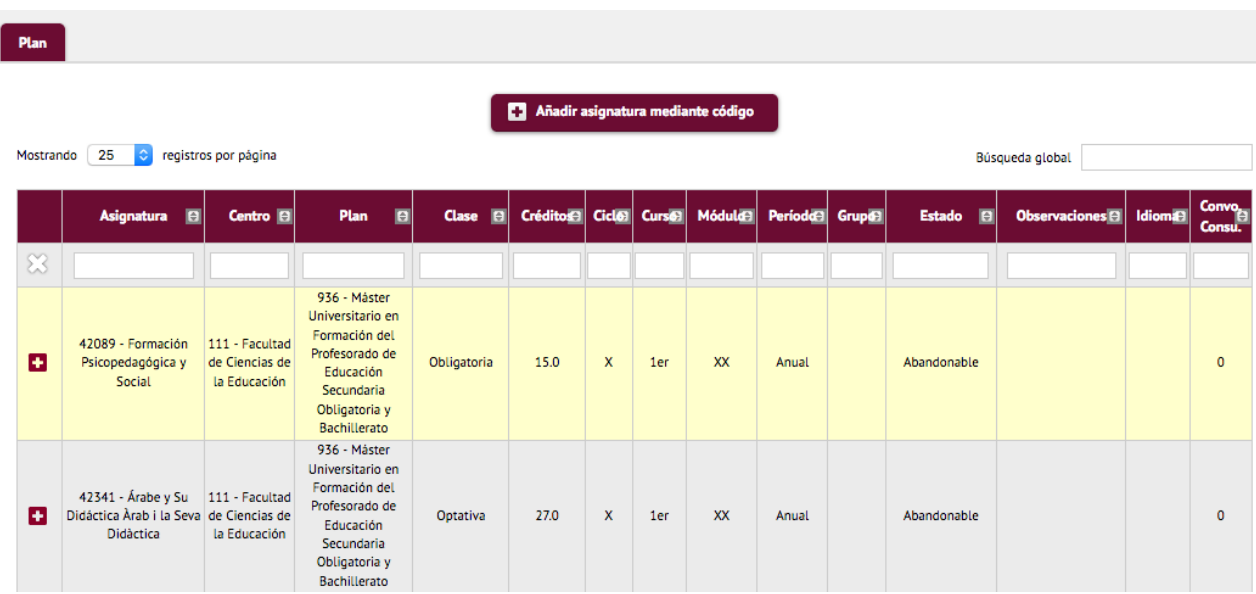

Si la asignatura tiene más de un grupo disponible, se abrirá un cuadro en el que tendrás que seleccionar el que corresponda:

Especialidat de Matemáticas: podrás seleccionar el grupo que quieras de entre los que tingan plazas disponibles en el momento en que te matricules. Es necesario que matricules todos los módulos en el mismo grupo.

Resto de especialidades: has de seleccionar el grupo correspondiente a tu especialidad, que es el que consta en el [listado de citaciones](https://www.uab.cat/web/estudiar/l-oferta-de-masters-oficials/matricula/formacio-del-professorat-d-educacio-secundaria-obligatoria-i-batxillerat-formacio-professional-i-ensenyaments-d-idiomes-1345655869231.html?param1=1236065658068) para la matrícul[a.](https://www.uab.cat/web/estudiar/la-oferta-de-masteres-oficiales/matricula/formacion-del-profesorado-de-educacion-secundaria-obligatoria-y-bachillerato-formacion-profesional-y-ensenanzas-de-idiomas-1345655939603.html?param1=1236065658068)

Las asignaturas que selecciones subirán a la parte de la pantalla de "*Mi selección*"

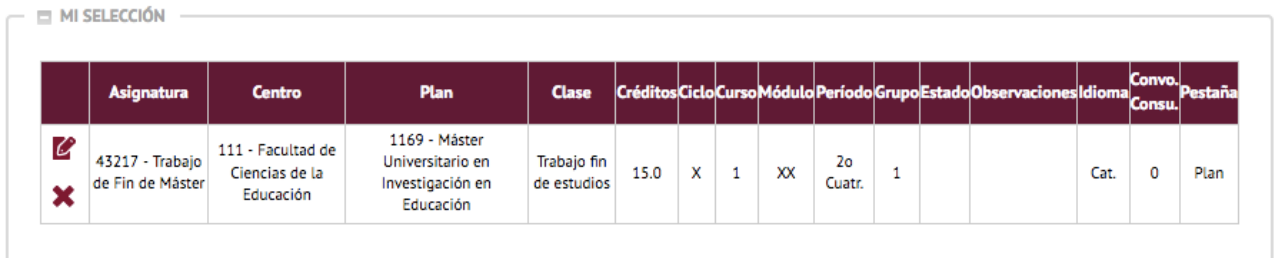

A medida que selecciones asignaturas, el contador créditos que hay en la parte superior derecha de la pantalla irá actualizándose. Ahí podrás comprovar el total de créditos matriculados:

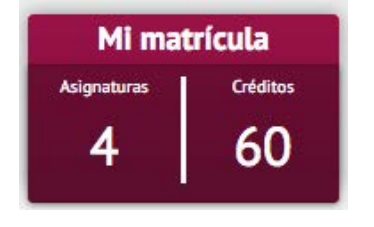

Después de seleccionar las asignaturas tendrás que clicar

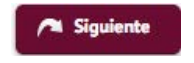

En el caso de que hayas matriculado una asignatura de prácticas externas aparecerá una ventana con el siguiente aviso:

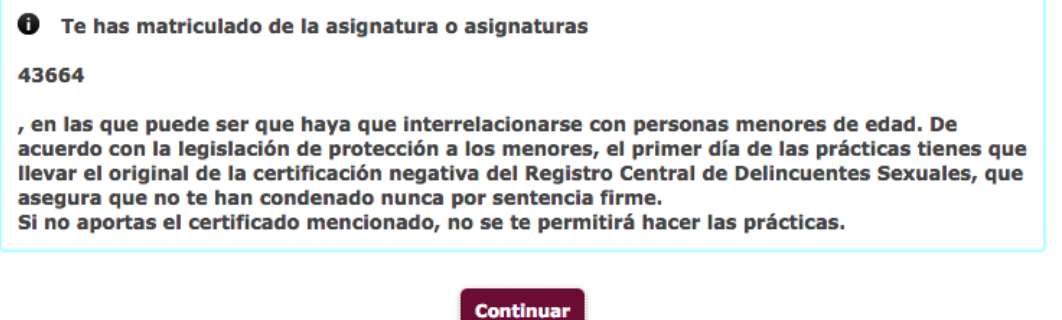

Este aviso es un recordatorio de que necesitarás este certificado el día que comiences la estancia de prácticas en el centro educativo.

#### **Cuarto: Información del pago**

En este apartado de la matrícula consta toda la información relativa al pago de la matrícula:

>> **Aplicación de descuento**: en este campo tendrás que hacer constar si tienes derecho a algún descuento o gratuidad (familia numerosa, discapacidad, víctimas de terrorismo o de violencia de género). Cuando marques el campo "*Aplicación descuento*" se abrirán dos cuadros: uno con los descuentos que tienes disponibles (aquellos que hayas acreditado documentalmente en la Gestió Acadèmica) y otro con los descuentos seleccionados que se aplicarán en la matrícula. Los que estén en el cuadro "*Disponible*" tendrás que marcarlos y pasarlos al cuadro de "*Seleccionado*" con la flecha. Si tienes más de uno los has de seleccionar todos (uno por uno)

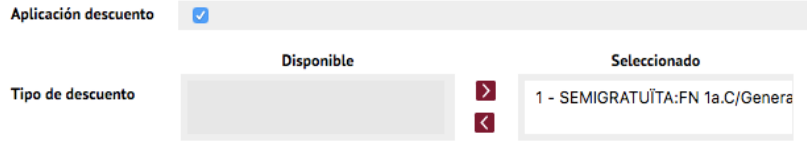

>> **Tipo de beca**: Si quieres matricularte como becario/a condicional has de seleccionar la opción de "*Régimen general/Movilidad*" en este campo. Solo lo podrás hacer si cumples los requisitos. En caso contrario, tendrás que matricularte con la opción "*Sin beca*" y pagar la matrícula, aunque igualmente podrás pedirla al Ministerio y si te la conceden se te devolvería el importe correspondiente cuando se resuelva.

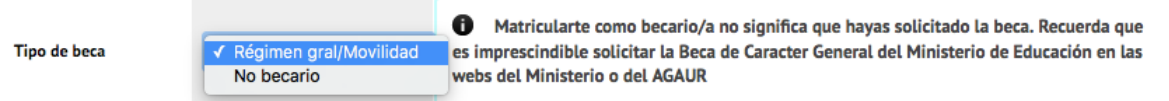

Has de tener en cuenta que matricularte como becario/a no es la solicitud de la beca, que tendrás que tramitar en la web del Ministerio o de l'AGAUR.

>> **Pago único o a plazos**: puedes escoger si quieres pagar la matrícula en un plazo o en tres (esta última opción solamente en el caso que no te matricules con condición de becario/a condicional y que no tengas la matrícula gratuita)

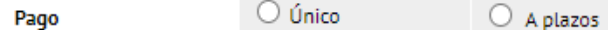

>> **Forma de pago**: puedes escoger pagar con una de las tres siguientes formas de pagao (excepto en el caso de que hayas escogido fraccionar el pago, opción que solo te permitirá pagar con domiciliación bancaria):

Forma de pago

**O** Domiciliación Bancaria Préstamo AGAUR ◯ TPV-Pago con tarjeta

Si escoges la opción de pagar por "*Domiciliación Bancaria***"** tendrás que indicar a continuació el número de cuenta IBAN y el nombre y apellidos de una de las personas que son titulares.

Es muy importante que no confundas la opción de "*Préstamo AGAUR*" con la beca Equidad de l'AGAUR ni con la Acreditación económica para matricularte como becario/a condicional. El préstamo AGAUR es un préstamo que te permite pagar la matrícula en mensualidades. Si estás interesado has de informarte de sus condiciones.

Si decides pagar con **tarjeta** ("*TPV-Pago con tarjeta*") tendrás que pagar todo el importe de la matrícula de una vez. Antes de acabar la matrícula tendrás que indicar los datos de la tarjeta bancaria.

>> **Colaborar con 18€ para acciones de solidaridad y cooperación:** has de marcar Sí o No

>> **Inscripción en el Servicio de Actividad Física (SAF) de la UAB:** has de marcar Sí o No

>> **Seguros**: en el caso de que estés matriculando una asignatura de prácticas es obligatorio que dejes marcada la opción del "*Seguro complementario*" y aceptes la "*Política de privacidad*" (clicando en el enlace y aceptando). Si no matriculas unas prácticas también puedes contratar el seguro, o, si no estás interesado, puedes desmarcarla.

Los estudiantes de máster **no** tenéis que seleccionar en ningún caso el **seguro complementario de movilidad** porque este curso 2023-2024 no haréis ninguna estancia de intercambios en el extranjero.

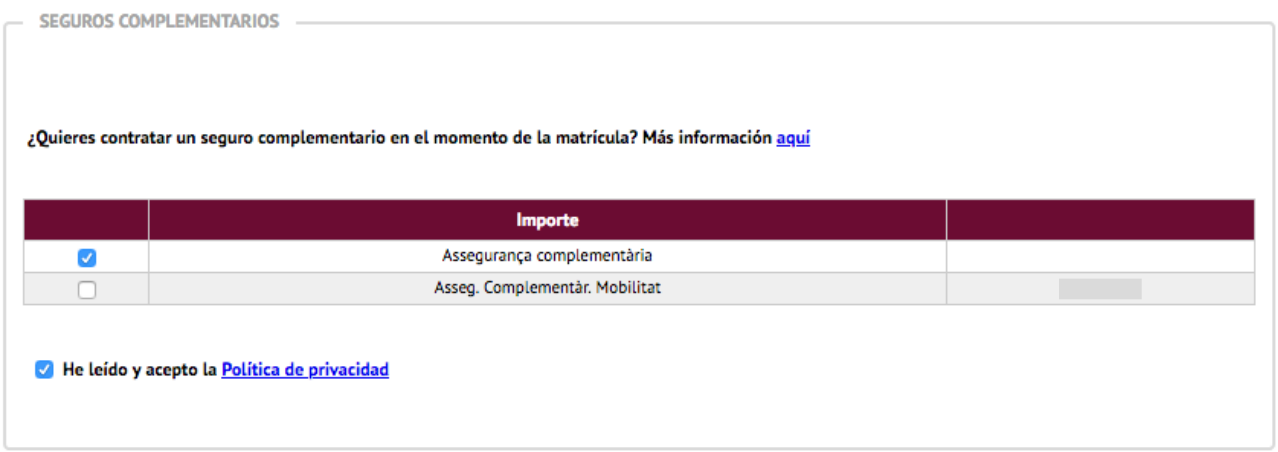

>> **Otros importes**: en esta sección no has de seleccionar ninguna tasa, excepto si has accedido al máster con un **título extranjero de fuera de la Unión Europea, no homologado en España**, que tendrás que seleccionar la tasa de equivalencia de título de estudios extranjeros:

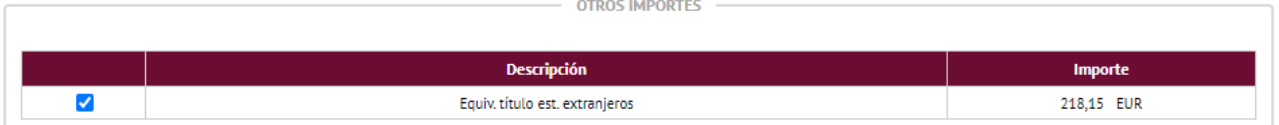

### **Quinto: Confirmación de la matrícula**

En este último paso, has de comprobar los datos de tu matrícula antes de confirmarla: que hayas seleccionado todas las asignaturas que has acordado en la tutoría con la coordinación, que has seleccionado los descuentos que te corresponden, etc.

Es important que verifiques que has escogido correctamente el pago fraccionado, en caso de estar interesado. Si lo has hecho, verás que después del importe total que has de pagar por la matrícula aparece dividido en tres importes, correspondientes a los tres plazo de cobro:

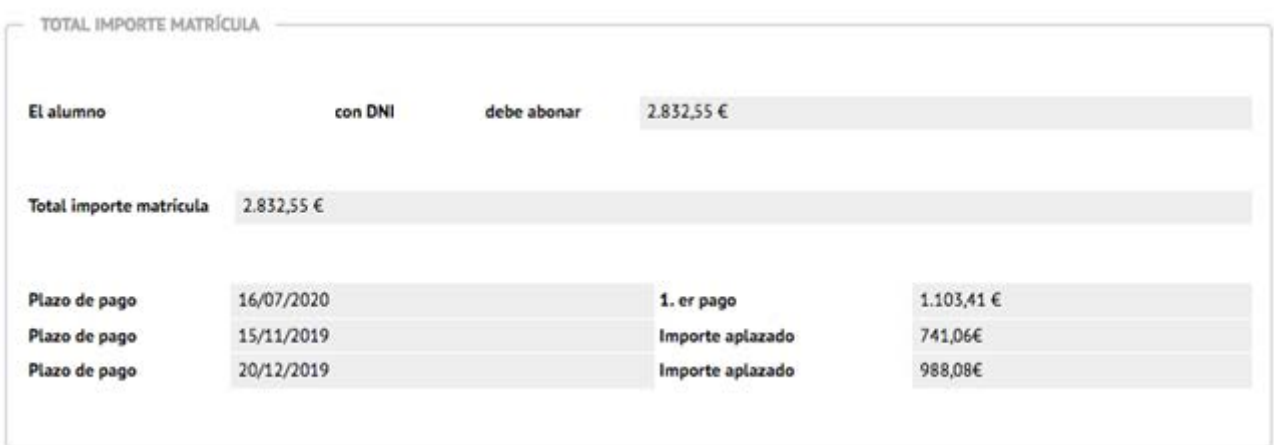

*Los importes no corresponden a la matrícula de este máster este curso, se trata de un ejemplo que no tiene por qué coincidir con tu matrícula.* 

Verás que la fecha del primer plazo de pago (si lo has fraccionado) o del pago único coincide con la fecha de matrícula. No obstante, el primer cobro se hará:

el 4 de octubre si te matriculas entre el 22 y el 26 de septiembre (estudiantes de la 1<sup>a</sup> asignación)

- el 11 de octubre si te matriculas el 2 de octubre (2ª asignación)
- el 18 de octubre si te matriculas el 6 de octubre (3ª asignación)
- el 25 de octubre si te matriculas el 13 de octubre (4ª asignación)

Cuando hayas comprobado que toda la información es correcta, puedes **Confirmar** la matrícula y se abrirá la página con la documentación generada en el proceso:

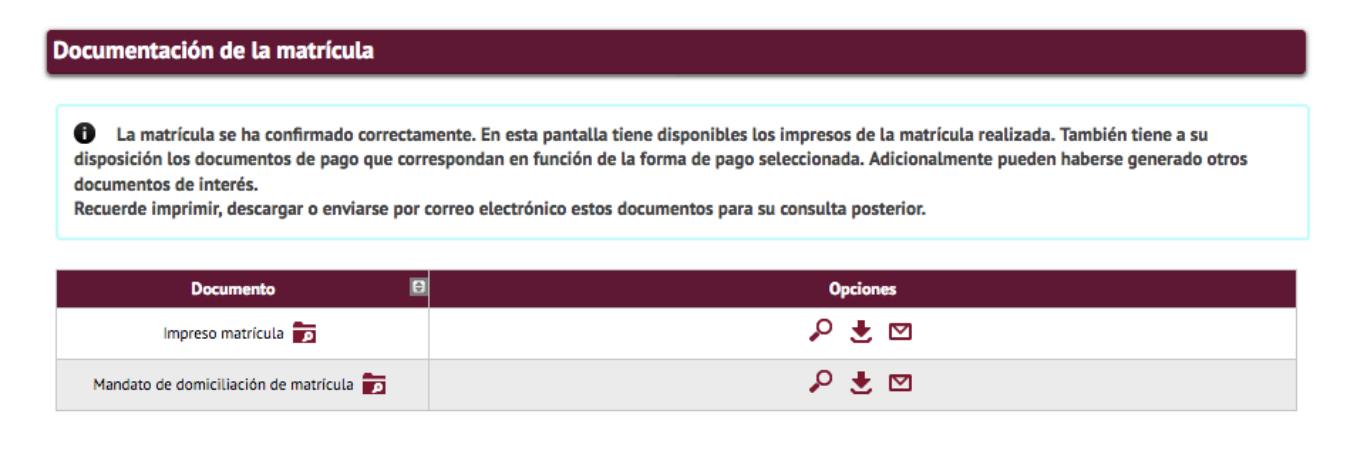

Puedes enviarte por correo electrónico el **impreso de la matrícula** con la información que se visualizaba en la última pantalla, clicando el icono del sobre.

El **mandato de domiciliación bancaria** se habrá generado si has escogido esta forma de pago. Es el orden SEPA que tendrás que traer firmada por la persona titular que hayas hecho constar, el día de la revisión de la documentación que se indica en la ficha del máster.

Después ya puedes **de Continuar** y abandonar la página.

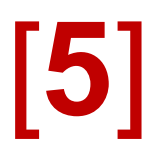

Puedes consultar tu matrícula en cualquier momento desde la opción "*Consulta y reimpresión de matrícula*" de la página<https://sia.uab.es/>